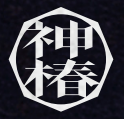

# CIEL **HIVE SHOWCASE** at VRChat

VRCha t でのライブ参加の手引き

### INDEX

#### VRChat を初めてプレイする方

STEP1 VRChat アカウントの作成

### MetaStore からのインストール Steam からのインストール

 STEP2 MetaStore から VRChat をインストール STEP3 VRChat にログインする

 STEP2 Steam アカウントの作成 STEP3 Steam から VRChat をインストール STEP4 VRChat にログインする

#### ライブに参加するための事前準備

ライブ当日の参加方法

ライブをより楽しむための TIPS

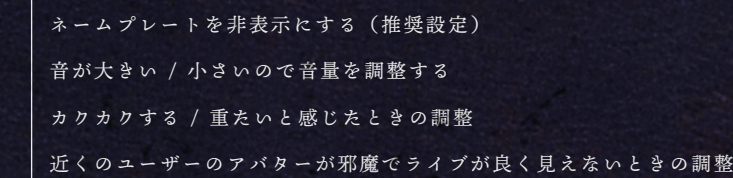

## VRChat を初めてプレイする方

**VRChat 内で開催される今回のライブに参加するには、スペックを満たした Windows の PC が必要となります。 ⇒ WindowsPC のみの場合は「デスクトップモード (PC のモニター ) での参加」となります**

**また、VR で参加するためには Windows の PC に加えて VR 機材も必要となります。 ⇒ WindowsPC と VR 機材を接続するの場合は「VR モードでの参加」となります**

**※MetaQuest や Pico 等のスタンドアロン対応 VR 機材単体、スマートフォン版の VRChat ではご参加いただけませんのでご注意ください。**

**デスクトップモードでの参加、VR モードでの参加、いずれも VRChat の登録方法は同じなので以下のステップに従ってご登録をお願いします。**

#### STEP 1 **VRChat アカウントの作成**

**https://vrchat.com/home/register/** NRChat 公式サイトにアクセスする **VRChat の公式サイトにアクセスします。** 

2)フォームに各種項目を入力する

#### Desired Username**:**

 $\left( \begin{matrix} 1 \end{matrix} \right)$ 

**サインイン用のユーザー名を登録します。表示されるユーザー名は後で変更可能です。**

Email **: あなたのメールアドレスを入力します。**

Re-Enter Email**: メールアドレスが間違っていないか再確認。もう一度入力します。**

Password**: パスワードを設定してください。複雑なほうが安全性が向上します。**

Re-Enter Password**: 上記で設定したパスワードの再確認。もう一度入力します。**

Date of Birth **: あなたの誕生日を入力してください。それぞれ 月、日、年を選びます。**

上のチェックボックス□**: コミュニティガイドライン、サービス利用規約および、 プライバシーポリシーを読み、それに同意する場合はチェックしてください。**

#### 下のチェックボックス□**:**

**VRChat からの最新情報などを伝えるメール配信に同意する場合はチェックしてください。**

hCaptcha **: スパム防止用の認証システムです。 説明にしたがって画像をチェックしてください。**

**以上、登録事項に間違いや記入漏れがなければ、[ Create Account ] ボタンを押してください。**

#### 3)メールを確認し登録を完了する

 **メールの確認画面が表示されます。さきほど登録したメールアドレスに VRChat から最終確認のメールが届きます。メールボックスを開いてメールを見てください。 [ Click here to confirm your e-mail address! ] のリンクをクリックしますと、VRChat のアカウント登録が完了となります。**

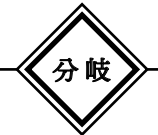

**MetaQuest シリーズと WindowsPC を Quest Link(Air) で接続している場合、PC 版の VRChat のインストール方法には 「MetaStore からインストール」「Steam からインストール」の2種類があります。シンプルなのは「MetaStore からインストール」です。 デスクトップモードでの参加の方や、その他の VR 機材を使用している方は「Steam からのインストール」をご覧ください。**

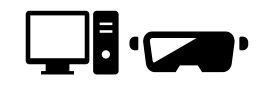

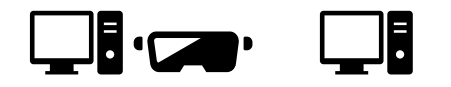

**Quest Link で接続している場合のオススメ**

MetaStore からのインストール NetaStore からのインストール

**その他の場合(デスクトップモードでの参加含む)**

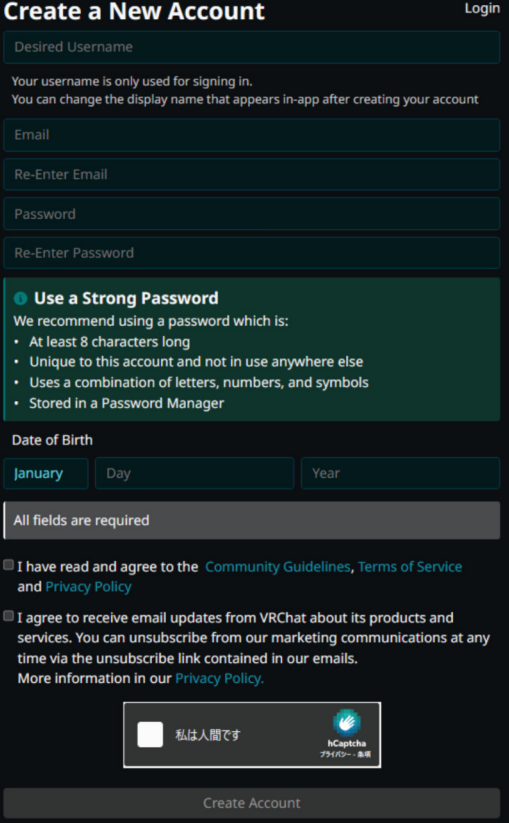

**Password Recovery** 

**VRCHAT** 

1

#### MetaStore からのインストール

#### MetaStore から VRChat をインストール

#### 1)Oculus アプリを起動する

 **Quest Link 導入時にインストールした Qculus アプリを起動してください。 Quest Link については Meta 社の記事をご覧ください。**

**https://www.meta.com/ja-jp/help/quest/articles/headsets-and-accessories/oculus-link/connect-link-with-quest-2/**

#### 2)VRChat を検索する

 **ホーム画面の右上の検索ウィンドウに「VRChat」と入力してください。**

#### 3) VRChat のストアページを開く

**|索候補一覧から「VRChat」を選んでください。VRChat のストアページが表示されます。 インストール] ボタンを押してインストールをおこなってください。** 

#### 4)インストール完了

 **以上で VRChat のインストールが完了しました。**

#### STEP 3 **VRChat にログインする**

#### 1)Quest Link を起動する

 **Quest の VR 機材を装着し、左下のクイック設定から Quest Link を起動してください。**

#### e<br>RChat を起動する

**|est Link のホーム画面のライブラリの中から VRChat を選んでトリガーを引いてください。** 

#### 3)アカウントにログインする

**めて起動したときはアカウントの選択画面になります。 [ VRChat ] と [ Oculus ] の二つのボタンがあるので、 RChat ] ボタンを選び、先ほど作成した VRChat のアカウント情報を入力してログインしてください。** 

#### 4)初ログイン完了

**上で VRChat への初めてのログインが完了しました。** 

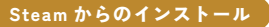

STEP 2 **Steam アカウントの作成**

#### 1) Steam 公式サイトにアクセスする

 **当ライブに VR で参加するには PC 版の VRChat をダウンロードする必要があります。 PC 版の VRChat は Steam を通してダウンロードするため、Steam 公式サイトからアカウントを作成します。**

**https://store.steampowered.com/join/?l=japanese**

#### 2)確認メールからアカウント作成ページで入力し登録を完了する

 **届いたメールの確認ボタンを押してください。 さきほどの Steam のアカウント登録画面に戻るとアカウントを作成できる画面になります。 フォームに各種項目を入力してアカウントを作成します。**

Steamアカウント名**:あなたのユーザー名を決めてください。** パスワードの設定 **:あなたのメールアドレスを入力します。** パスワードを確認してください**: 上記で設定したパスワードの再確認。もう一度入力します。**

**登録事項に間違いや記入漏れがなければ、完了ボタンを押してください。 以上で Steam のアカウント登録が完了しました。**

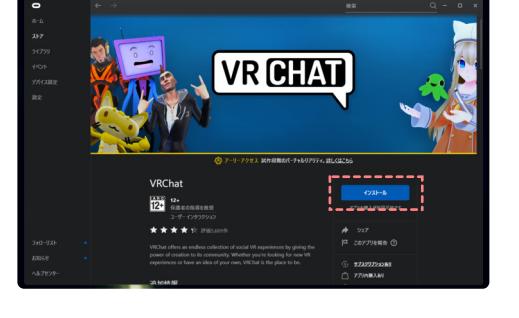

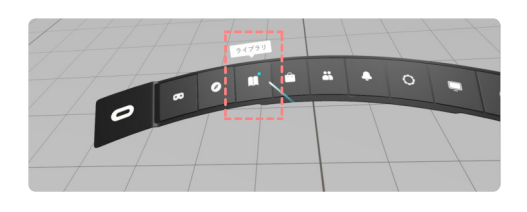

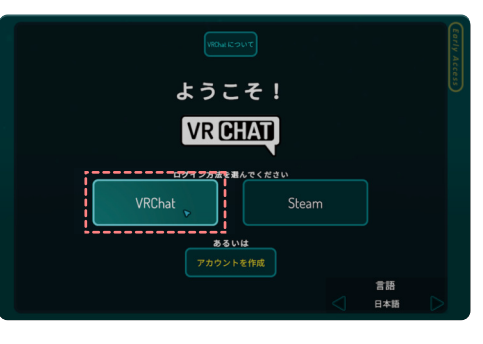

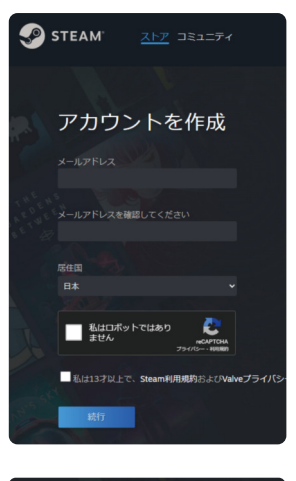

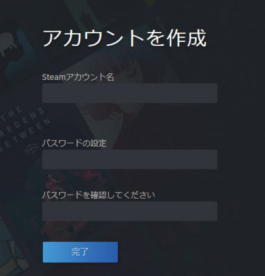

#### **Steam から VRChat をインストール** STEP 3

- 1) Steam アプリを PC 上にインストール  **Steam の公式サイトから [ Steam をインストール ] ボタンを押して、 PC に Steam をインストールしてください。**
- 2)Steam アプリを起動する

 **Steam を起動します。 さきほど登録したアカウント名とパスワードを入力すると、Steam のホーム画面が立ち上がります。**

#### 3)VRChat を検索する

 **ホーム画面の左上にある [ ストア ] ボタンを押してください。 検索ウィンドウに「VRChat」と入力してください。**

#### 4) VRChat のストアページを開く

- **検索候補一覧から「VRChat」を選んでください。VRChat のストアページが表示されます。 [ ゲームをプレイ ] ボタンを押してインストールをおこなってください。**
- 5)インストール先の選択と規約への同意

 **保存先を選んで [ 次へ ] のボタンを押します。 次に規約が表示されますので同意する場合 [ 同意 ] ボタンを押します。**

6)インストール完了

 **以上で VRChat のインストールが完了しました。**

#### STEP 4 **VRChat にログインする**

#### 1)VRChat を起動する

 **Steam のホーム画面に戻り、ライブラリの中から VRChat を選んで [ プレイ ] ボタンを押してください。**

#### 2)アカウントにログインする

 **初めて起動したときはアカウントの選択画面になります。 [ VRChat ] と [ Oculus ] の二つのボタンがあるので、 [ VRChat ] ボタンを選び、先ほど作成した VRChat のアカウント情報を入力してログインしてください。**

3)初ログイン完了

 **以上で VRChat への初めてのログインが完了しました。**

### ライブに参加するための事前準備

#### VRChat のグループに参加する

 **VRChat のグループ機能を使用します。 ブラウザから下記の URL にアクセスして「Join Group」をクリックしてください。 https://vrc.group/CIELSC.2370**

## ライブ当日の参加方法

- 1)VRChat を起動し Group を開く  **VRChat 内でメニューを開き右上にある Group を選んでください。**
- 2)「CIEL LIVE SHOWCASE at VRChat」を選択する  **Group 一覧にある「CIEL LIVE SHOWCASE at VRChat」を選択します。**
- 3)Instance を選択する  **Instance タブに飛び、 表示されているいずれかの Instance を選択します。**
- 4)ワールドに参加する  **Join を選択し、ワールドに参加します。**

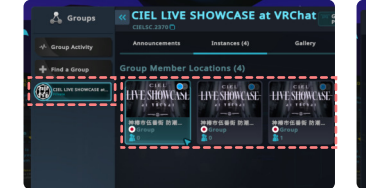

**ouage** 

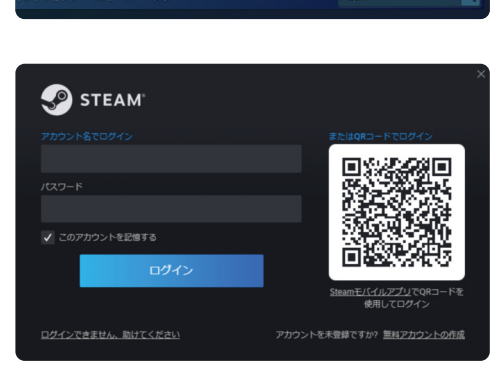

 $-7 - 7$ 

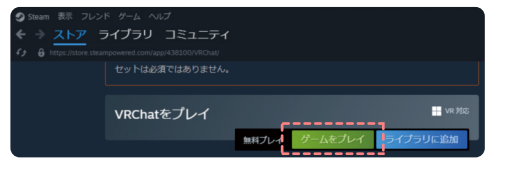

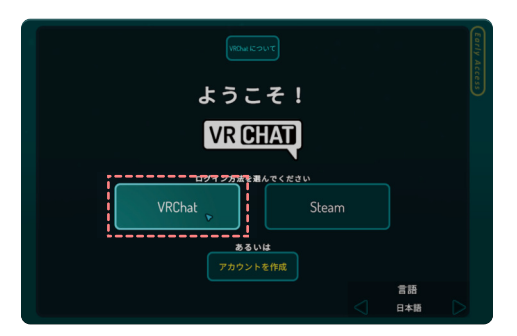

**LIVE SHOWCAS** 

**CIEL LIVE SHOWCASE at VRChat** 

Links

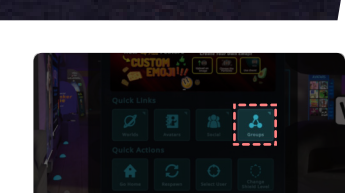

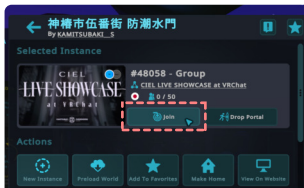

### ライブをより楽しむための TIPS

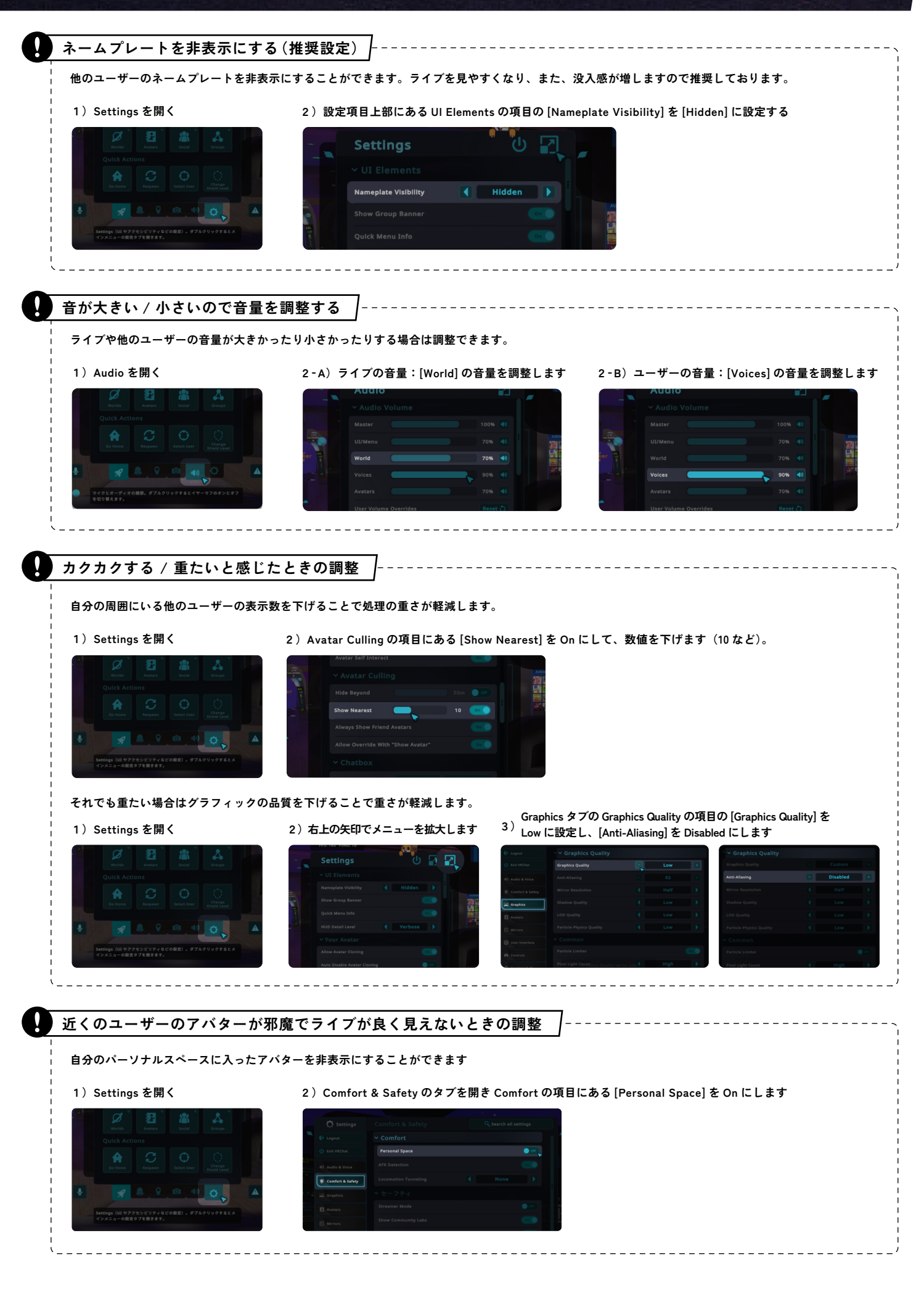

4